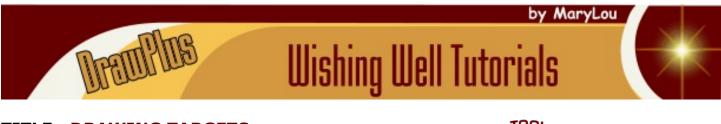

TITLE: DRAWING TARGETS

Software: Serif DrawPlus X8

Author: MaryLou White

Website: Wishing Well Tutorials

Skill Level: Beginner

Supplies: None

**Description:** In this short beginner tutorial you will learn about the Drawing Target options. This will allow you to draw in front, behind, or inside of a target option.

## LET'S GET STARTED!

Drawing targets let you control how you draw in relation to a selected object. The ability to draw in front, behind, or inside any currently selected object provides an alternative to drawing objects that, by default, always appear in front of all other layer objects (copied from DP Help).

The Target options are located at the top of the window. The first option allows you to draw in front of another object. The second

option allows you to draw behind an object and the third option lets you draw inside of an object.

To demonstrate this tool, you will need to first draw an object. We're going to make a very simple vase.

- 1. Open a new drawing, any size. Using the **QuickShapes** tool on the Drawing toolbar, select the Ellipse. Set the line color to black, the fill color to white and draw out an oval.
- 2. On the menu, select **Tools\Convert to Curves.** Use the Node Edit tool to shape your image so it looks similar to the one pictured.
- 3.Draw another ellipse and place it on top of the first one. Use the Shape Builder tool from the Drawing toolbar to combine the two objects.
- 4. Use the **Node Edit** tool to reshape the top of the object so it resembles a vase.
- 5. Draw an oblong ellipse and fit it behind the vase to form the top.
- 6. Using the **Pointer** tool, drag a box around your entire object and **Group**.
- 7. Now you have an object to work with. You will be using this a total of 3 times so you need to either save it as a .dpp file so you can reload it or store it in the Gallery.

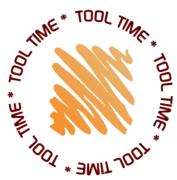

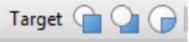

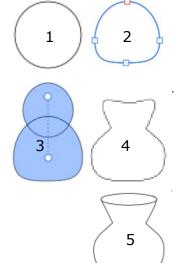

When you draw one object on top of another object, the new object will always be at the top of the layer stack. However, you may not want the two objects to be separated.

You can go to the **Layers** tab and drag the new object down to the target object but if your image has a lot of objects, that could become tedious. With the ability to draw in front of or behind the target, the new object will automatically be right above or below the target in the Layers tab.

## DRAW IN FRONT

Using the Pointer tool, select your vase which is the target. Select **Draw in Front** from the **Target** menu. Your vase will have an orange outline around it.

Select the **Paintbrush**  $\swarrow$  tool from the Drawing toolbar. Select Airbrush 03 from the Brushes tab. Set the line color to a medium shade of gray and line width to 15.

Draw some scribbles on the inside of the vase. Click **Draw In Front** on the **Target** menu to turn the feature off. Look in the Layers tab and you will see your scribbles are right on top of your vase.

## DRAW BEHIND

Draw Behind works the same way but it draws the new object behind the target. Use another copy of your vase and select **Draw Behind** from the **Target** menu. Select the **Paintbrush** and draw some squiggles behind your vase. Look at the Layers tab and your new scribbles will be below the target object.

## DRAW INSIDE

**Draw Inside** works a slight bit different. We need to specify which object to paint. Since our object is grouped, we need to ungroup the vase, then select the object you wish to paint inside.

Ungroup the vase, then select the top ellipse with the **Pointer** tool. Select the **Draw Inside** option from the **Target** menu. The ellipse will turn orange.

Use the **Paintbrush** to paint the ellipse. You don't have to I scribble over the ellipse. As soon as you lift up the **Paintbru** excess 'paint' will disappear and your image will be painted i

I hope you find this tutorial useful. Enjoy!!

You're invited to join the <u>PIRC Forum</u>! This is an active forum for PaintShopPro and DrawPlus users. You'll find a wonderful group of warm, friendly, talented, and knowledgeable people who are ready and willing to share their expertise with you. There are creative activities for all skill levels. This forum is "family friendly", 100% free, and everyone is welcome.

<u>Copyright</u> MaryLou White. This document may not be translated, duplicated, redistributed or otherwise appropriated without permission.

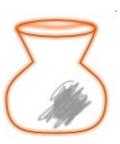

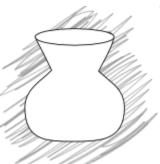

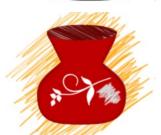

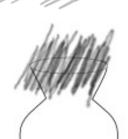